# **EC Declaration of Conformity**

**We**

 **Iwill Corp.**

 **No. 10, Wu Chuan 3rd Rd.,**

**Hsin Chuang City, Taipei,**

**Taiwan, R.O.C.**

**Declare under sole responsibility that the**

 **LE370 motherboard**

**Meets the intent of Directive 89/336/ECC for Electromagnetic Compatibility. Compliance was demonstrated to the following specifications as listed in the official Journal of the European Communities:**

 **EN 50081-1 Emissions:**

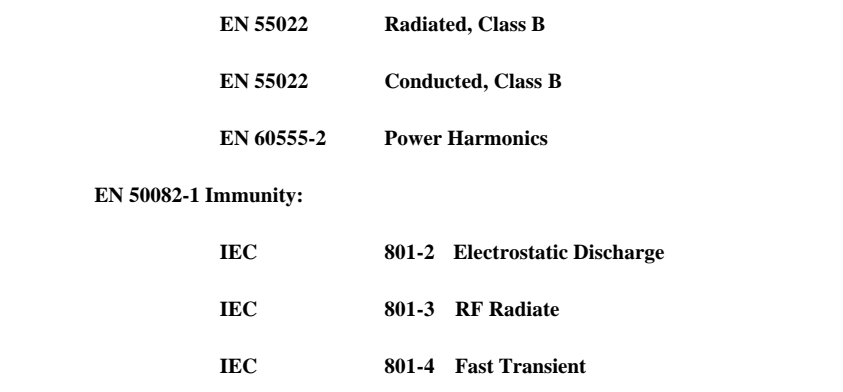

# **About This Manual**

This manual will introduce to the user how this product is consisted. All useful information will be described in later chapters. Keep this manual for your future upgrade or system re-configuration.

# **Chapter 0 Overview**

The features and specifications of this motherboard

# **Chapter 1 Quick Installation**

The quick reference for experienced users

# **Chapter 2 Hardware Installation**

The detailed information on jumper setting, connection, and hardware installation

# **Chapter 3 System BIOS Setup**

The detail information of the system BIOS setup options

# **Chapter 4 Software and Tools**

The detail information for install software and tools.

# **Copyright**

This manual contains information protected by copyright law. All rights are reserved. No any part of this document may be used or reproduced in any forms or by any means, or stored in a database or retrieval system without prior written permission from Iwill Corp.

This manual is subject to change without notice.

# **Trademark**

Intel / Pentium are trademarks of Intel Corporation.

IWILL and IWILL logo are trademarks of IWILL Corp.

Sound Blaster is a registered trademark of Creative Technology Ltd.

Sound Blaster-LINK and SB-LINK are trademarks of Creative Technology Ltd.

And all other product names are trademarks and registered trademarks of their respective owners.

# **Warning**

Most of the features of this product have passed strict verification and are subject to change at any time without notice. If any malfunction occurs due to the future technical changes made by the respective component manufacturers, Iwill assumes no responsibility or liability for it.

# **Content**

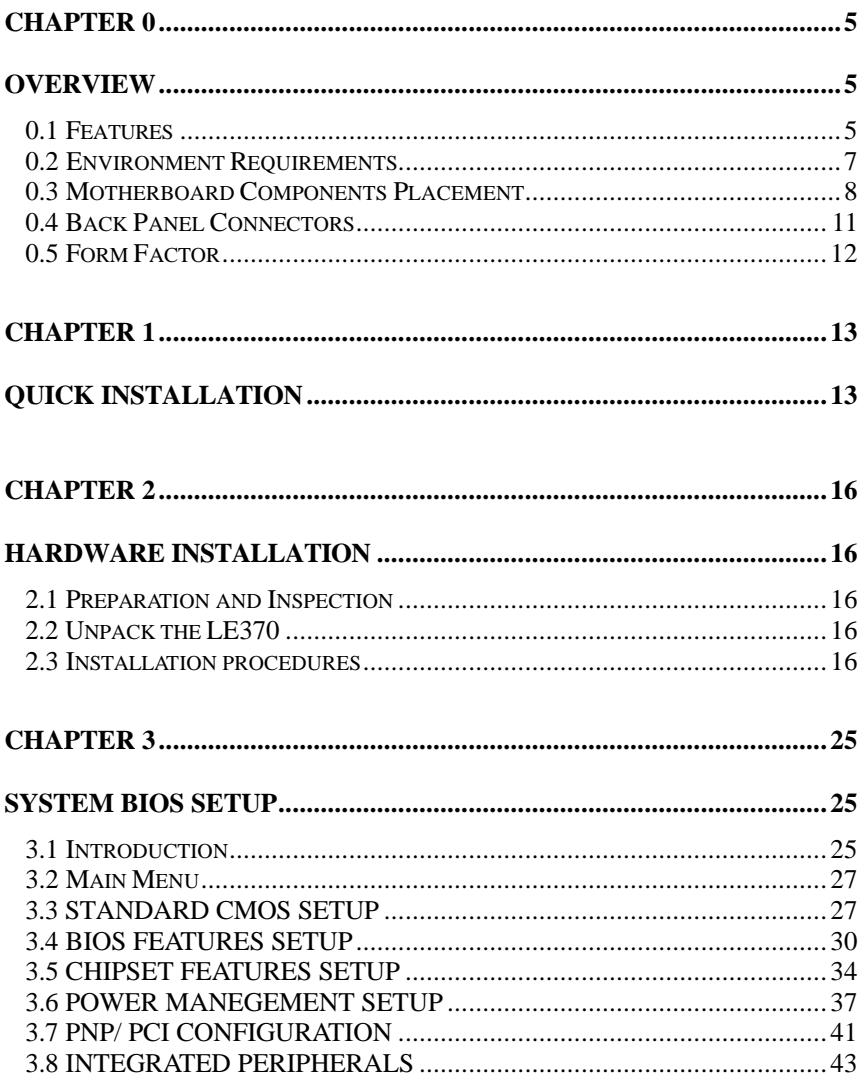

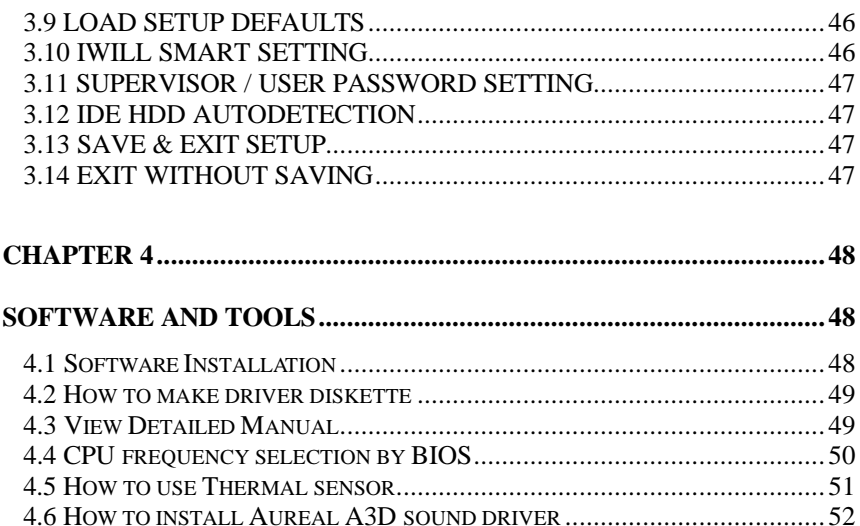

# **Chapter 0**

# **Overview**

Thank you for purchasing Iwill LE370 motherboard. This operation manual will instruct you how to configure and install the system properly. It contains an overview about the engineering design and features of this product. Also, this manual provides useful information for later on upgrade or configuration change. Keep this for your future need.

# **YEAR 2000 issue**

The IBM compatible PC utilizes a Motorola MC146818 compatible Real-Time Clock (RTC) chip to maintain the date and time. Unfortunately, the "century" is not manipulated by the RTC. It uses 8-bit of information to report the year and can only hold the last two digits of a year in packed BCD format. So 1997 is reported solely as 97. Since the RTC also contains non-volatile memory, IBM specified a location in the memory to hold "century" information. By combining the century data with the year data, software can obtain a full 4-digit year. When the Year 2000 occurs, the RTC reports the year as '00' and the "century" in RTC memory will contain '19.' Combining the full 4 digit year yields 1900, not 2000. Any applications which compares dates, or uses relative dates to perform functions will see an incorrect dates.

Motherboards contain BIOS, which is one of the key ingredients to check for systems designed to handle the year 2000. **All motherboards currently shipped from Iwill contain BIOS capable of handling the year 2000 date correctly**. The BIOS contains a feature that checks the least two significant digits of the year stored in the RTC during each BIOS request (INT 1Ah) to read the date and, if less than `80', updates the century byte to `20'. This feature enables operating systems and applications using the BIOS date/time services to reliably manipulate the year as a four-digit value.

Be aware that the BIOS capability alone does not ensure that the system will handle the transition correctly. Other system components such as the operating system and application software also need to be able to handle the year 2000 date and recognize the date format from other pieces.

# **0.1 Features**

#### **0.1.1 Processor**

Socket 370 processes support Supports 66 MHz bus speed

### **0.1.2 Core Logic**

Intel 1621 PCI/A.G.P. controller

Integrated DRAM controller Integrated PCI bus mastering controller Integrated Accelerated Graphics Port (A.G.P.) bus controller Intel PCI/ISA/IDE Xcelerator Multifunction PCI-to-ISA bridge (PCI Rev 2.1 compliant) Integrated IDE controller with Ultra DMA/33 support USB host interface with support for two USB ports Enhanced DMA controller and standard Interrupt controller and Timer function System Management Bus (SMB) with support for DIMM Serial PD

# **0.1.3 Main Memory**

Three 168-pin DIMM (Dual In Line Memory Module) sockets Supports up to 768 MB of 3.3 V Unbuffered SDRAM DIMM Supports up to 384 MB of 3.3 V Extended Data Out (EDO) memory 64-bit data interface with ECC support (SDRAM only)

# **0.1.4 Multi I/O**

Winbond W83977EF super I/O controller Supports two floppy disk drives (include 3 Mode drive) and / or QIC-80 tape drive Supports one multi-mode parallel port Supports two high speed 16550 FIFO serial ports Integrated keyboard controller Integrated PS/2 mouse controller Support Keyboard-Power-On function Support Power Fail Recovery

# **0.1.5 Expansion slots**

Two ISA slot Five PCI slot One A.G.P. slot

#### **0.1.6 Form Factor**

Compliance with ATX Version 2.01 specification Supports ATX power supply connector Supports the remote on/off switch Physical dimensions: length: 189 mm / width: 305 mm

# **0.1.7 Manageability**

Winbond W83781 System Hardware Monitor Wake on LAN header for use with add-in network interface cards (NICs)

## **0.1.8 Other features**

Award BIOS Using Flash ROM to provide on-board-upgrade ability without changing components Plug and Play compatible Supports Advanced Power Management (APM) Supports Creative SB-LINK to deliver Sound Blaster 16 compatibility AUREAL 32-bit PCI audio onboard compatibility

# **0.2 Environment Requirements**

Temperature 0-55 degrees C (operating or storage) 5% to 95% non-condensing relative humidity At least a 250 W power supply The power supply must comply with the following recommendations found in the spec.: The potential relation between 3.3 VDC and +5 VDC power rails The current capability of the +5VSB line

ATX Power supply must comply with ATX spec. 2.01. ( $5\nVSB \geq 1$ A)

# **0.3 Motherboard Components Placement**

The following figure shows the location of the motherboard components.

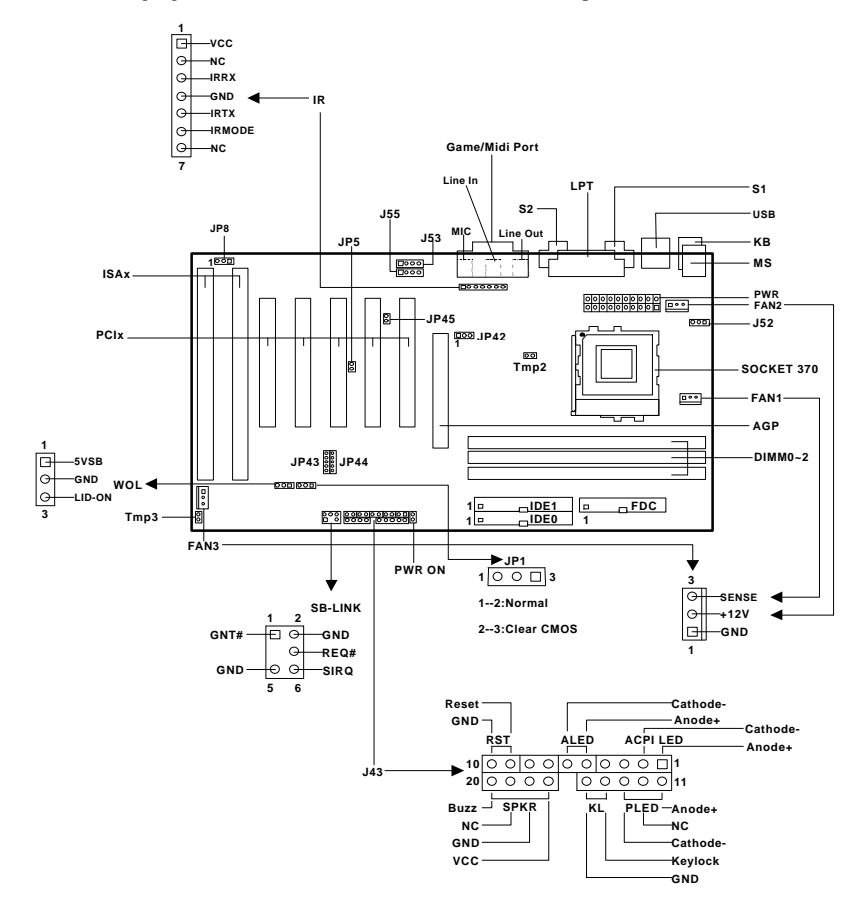

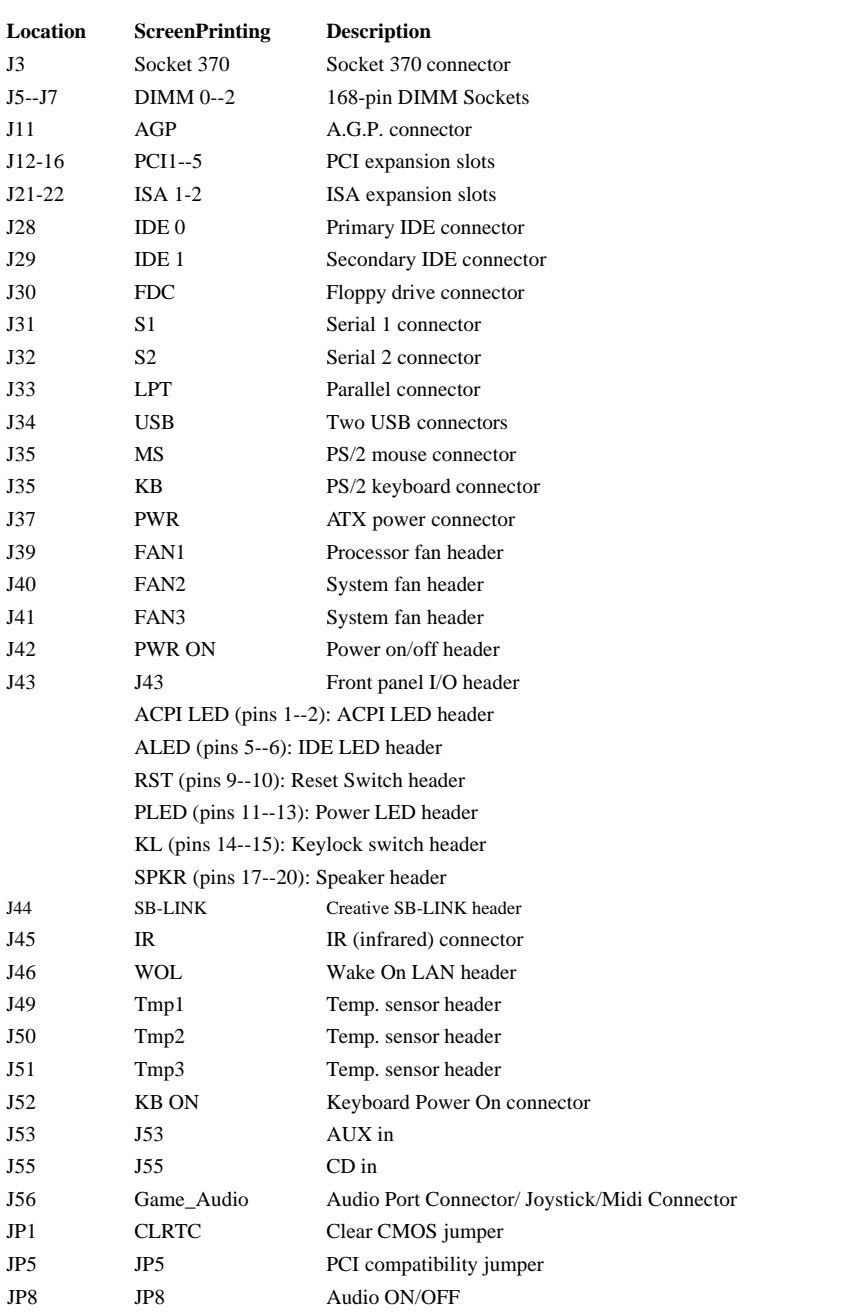

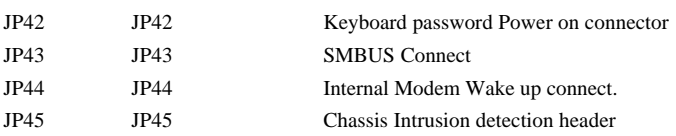

# **0.4 Back Panel Connectors**

The following figure shows the location of the back panel I/O connectors, which include:

PS/2-style keyboard and mouse connectors

Two USB connectors

Two serial port connectors

One parallel port connector

One Audio port connector

Joyctick/Midi connector

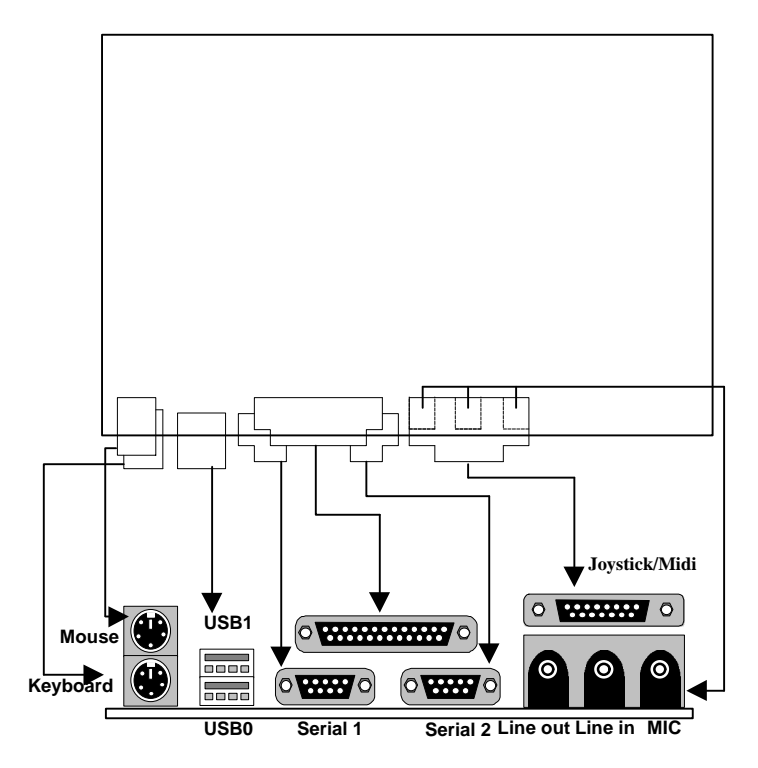

# **0.5 Form Factor**

The motherboard is designed to fit into an ATX form-factor chassis. The I/O connector locations and the mounting hole locations are in compliance with the ATX specification. Please see detail in the following figure.

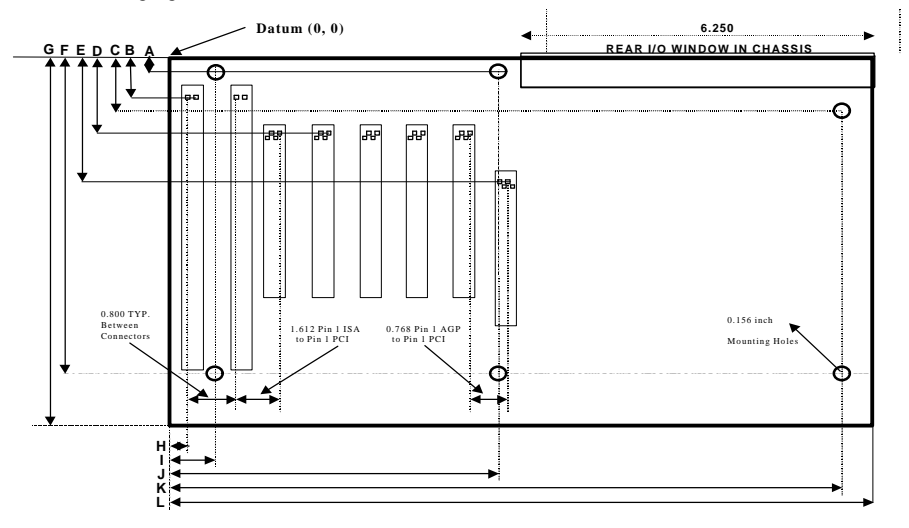

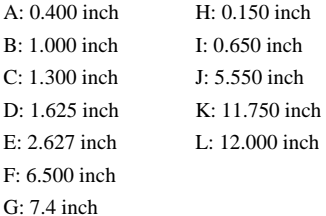

# **Chapter 1**

# **Quick Installation**

Several easy installation steps will be described in this chapter to help the experienced users with quick installation. If you are a beginner or need to know more about this product, refer to the Chapter 2.

#### **Step 1. Install CPU processor**

Pull up the CPU handle bar, place the CPU into the socket in gentle and vertical way then pull down the handle bar back to its original place. When you insert the CPU, make sure they are connected thoroughly in the right direction.

#### **Step 2. Install processor fan**

Attach the processor cooler's power cable to the header marked "FAN1".

## **Step 3. Setting CPU speed**

The CPU can be setup through a programmable switch, that replaces traditional manual hardware configuration. This feature allows the user to complete more easily the installation procedures. The CPU must be setup according its specifications. You can reference Appendix A or user's manual in the Power Installer CD.

#### **Step 4. Install the memory module**

At least one piece of 168-pin 3.3V unbuffered SDRAM, EDO DIMM is needed to be located into the DIMM sockets.

#### **Step 5. Connect the internal peripherals**

The internal peripherals means devices that are in the computer chassis like the floppy disk drive, hard disk drive, CD-ROM drive ..etc. There are one 34-pin flat cable for floppy disk drive and one 40-pin flat cable for IDE devices included in your retail package. The protected key on cables' connector will guide you the correct direction when you insert the cables.

#### **Step 6. Connect the Reset button**

The 2-pin reset header is located on pins 9--10 (marked as RST) of the front panel connector. Connect the momentary type switch on the chassis to this header for reset function.

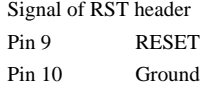

#### **Step 7. Connect the Speaker**

The 4-pin speaker header is located on pins 17--20 (marked as SPKR) of the front panel connector. Connect the speaker to this header.

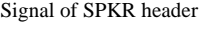

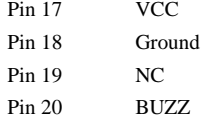

#### **Step 8. Connect the power LED**

The 3-pin power LED header is located on pins 11--13 (marked as PLED) of the front panel connector. Connect chassis's power LED to this header.

> Signal of PLED header Pin 11  $\qquad \qquad$  Anode (+)  $Pin 12$  NC Pin 13 Cathode (-)

#### **Step 9. Connect the keylock switch**

The 2-pin keylock header is located on pins 14--15 (marked as KL) of the front panel connector. Connect chassis's keylock switch (if supported) to this header.

> Signal of KL header Pin 14 KEYLOCK Pin 15 Ground

#### **Step 10. Connect the IDE LED**

The 2-pin IDE LED header is located on pins 5--6 (marked as ALED) of the front panel connector. Connect the chassis's LED to this header.

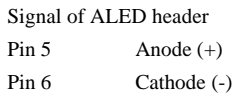

#### **Step 11. Connect the ACPI LED**

The 2-pin ACPI LED is located on pins 1-2 (marked as ACPI) of the front panel connector. Connect the chassis's ACPI LED to this header.

Signal of ACPI LED header

Pin 1 Cathode (-)

Pin 2  $\qquad \qquad \text{Anode } (+)$ 

#### **Step 12. Connect the Power ON button**

All the ATX computer chassis provide a power on button. Connect the button to the header marked as "PWR ON".

#### **Step 13. Install the Power Supply cord**

This motherboard provides the 20-pin ATX power connector. This works conjunction with the *Power On button* to provide remote On/Off function.

#### **Step 14. Install the Keyboard**

Connect the keyboard to the PS/2 keyboard connector at the back panel.

#### **Step 15. Install the Display Card**

Insert the display card into the ISA, PCI or AGP expansion slot.

#### **Step 16. Connect the External Peripherals**

The external device means devices outside the computer chassis like the serial mouse, printer, PS/2 mouse, external modem …etc.

#### **Step 17. Power on the system**

Once the system is powered on, make sure you enter the BIOS setup program and loads the manufacturer's default settings. After the system reboot, you are ready to install your operating system and we wish you to enjoy it.

# **Chapter 2**

# **Hardware Installation**

# **2.1 Preparation and Inspection**

This motherboard, like all other electronic equipment, is static sensitive. Please take the proper precautions when handling it. If possible, ground yourself by touching a metal table or your computer frame. Keep the board in its conductive wrapping until it is configured and ready to be installed in your system.

# **2.2 Unpack the LE370**

You should find the following components when opening the box:

One LE370 motherboard Quick reference guide One 40-pin IDE cable One 34-pin floppy cable Power installer CD

For installation, you may need some or all of the following tools:

Medium size flat blade screwdriver

Medium sized Phillips head screwdriver

A 3/16 inch nut driver or wrench

# **2.3 Installation procedures**

#### **2.3.1 Processor (Socket 370 and FAN1)**

The motherboard supports socket processor. The processor's VID pins automatically program the voltage regulator on the motherboard to the required processor voltage. The motherboard currently supports processors that run internally from 300 MHz to 466 MHz, or more.

#### **CPU Cooler is required to be placed on top of the CPU all the time to prevent CPU from over-heat.**

Signal of FAN1 header (processor fan header)

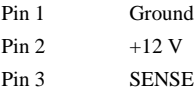

Note: Processor cooler is always required to prevent over-heat.

### **2.3.2 Setting CPU speed**

The CPU can be setup through a programmable switch that replaces traditional manual hardware configuration. This feature allows the user to complete more easily the installation procedures. The CPU must be setup according its specifications. You can reference Appendix A or user's manual in the Power Installer CD.

# **2.3.3 Main memory (DIMM0--2)**

The motherboard has four dual inline memory module (DIMM) sockets, which supports memory size from 8 MB to 768MB with SDRAM and EDO DRAM. The Synchronous DRAM (SDRAM) improves memory performance through memory access that is synchronous with the memory clock. The Error Checking and Correcting (ECC) memory improves system security by detecting and correcting error bit when accessing memory.

The motherboard supports the following memory features:

JEDEC MO-161 compliant 168-pin DIMM with gold-plated contacts 3.3 V memory module only ECC logic detects multiple-bit errors and corrects single-bit errors (SDRAM) Unbuffered SDRAM, or 60-ns 3.3 V EDO DIMM 16 / 64 Mbit DRAM technology Symmetrical and asymmetrical DRAM addressing Single-sided or double-sided DIMMs 3.3 V EDO and SDRAM DIMMs can NOT be installed on the same motherboard

Memory can be installed in DIMM sockets without any order restriction. The memory type, size, speed can vary between sockets. The BIOS automatically detects memory type, size and speed.

Note 1. In order to reduce the loading, the total memory chip count installed on the system should not exceed 72 unless the Registered DIMMs are used.

Note 2. The Serial Presence Detect (SPD) information is highly recommended on all 100 MHz

DIMMs for this motherboard. This function is implemented using an EEPROM component on the memory module. The nonvolatile storage device contains data programmed by the DIMM manufacturer that identifies the module type and various SDRAM organization and timing parameters. A warning message will be prompted if any DIMMs installed on this motherboard has no SPD EEPROM. In this case, the system might fail to be stable without correct timing parameters.

## **2.3.4 Accelerated Graphics Port (AGP)**

The Accelerated Graphics Port (A.G.P.) is a high-performance interconnect, especially for graphicintensive 3D applications. A.G.P. is independent of the PCI bus and is intended for exclusive use with graphical display devices. The A.G.P. supports AC timing for 133 MHz data transfer rates, allowing data throughput of 533 MB/sec.

The most important feature of A.G.P. is DIME (Direct Memory Execute). DIME needs to allocate some system memory via the O.S. to access large textures outside the local graphic memory of the card. In order to take advantage of DIME feature, some software components should be installed or upgraded in the system.

For Windows NT 4.0 :Upgrade to "Windows NT 4.0 Service Pack 3". For Windows 95 :Upgrade to Windows 95 OSR 2.1. Install DirectX 6 from Microsoft.

# **2.3.5 Primary/Secondary IDE connectors (IDE0 and IDE1)**

The motherboard has two bus-mastering IDE interfaces, which support PIO Mode 3 / 4 and Ultra DMA 33 mode transfer. These interfaces support IDE disks, ATAPI devices (ex: CD-ROM), ZIP and LS-120 devices. If two devices are connected to one channel, one should be set to "Master" and the other one to "Slave" (Refer to device operation guide).

Simply connect the 40-pin IDE cable between the IDE/ATAPI devices and these connectors on the motherboard. For a performance reason, we suggest that connect the disk drive to the primary channel and other devices like CD-ROM to the secondary channel.

# **2.3.6 Floppy drive connector (FDC)**

The motherboard has one floppy interface, which supports 360K, 720K, 1.2M, 1.44M, 2.88M, 3 Mode floppy drives and QIC-80 Floppy tape drive. It supports up to two devices in any capacity with the same connector. Simply connect 34-pin floppy cable between this connector and floppy drives.

#### **2.3.7 Serial port connector (S1 and S2)**

The two 9-pin D-Sub serial port connectors on the back panel are compatible with 16550 UART. These ports are used for serial mouse, serial printer, fax modem …etc. Simply connect the serial devices to these connectors.

# **2.3.8 Parallel port connector (LPT)**

The connector for the multi-mode parallel port is a 25-pin D-Sub connector located on the back panel. It is used for the printer or other parallel devices. Simply connect the parallel cable between devices and the parallel port connector.

## **2.3.9 Universal Serial Bus (USB)**

The USB is suitable for mid-to-low speed devices like mouse, keyboard, joystick...etc. In the past, all these devices were using different connectors, and it is difficult for end users to install the system. With USB technology, users only need to plug all their USB peripherals on the connector in chain and ready to go.

The motherboard supports following USB features:

Self-identifying, hot pluggable peripherals Support of isochronous and asynchronous transfer type Supports for a maximum of 127 physical devices Supports data transfer rate up to 12 Mbit/sec

The motherboard has two USB ports; any USB peripheral can be connected to either port. For more than two USB devices, an external hub can be connected to either port.

## **2.3.10 PS/2 keyboard and mouse connectors (KB and MS)**

The keyboard connector is a 6-pin mini-DIN connector located on the back panel (the bottom one). Simply connect the standard PS/2 keyboard into this connector. The PS/2 mouse connector is a 6 pin mini-DIN connector on the back panel. Simply connect the PS/2 mouse into this connector.

Note that power to the computer should be turned off before a keyboard and/or mouse is connected or disconnected.

# **2.3.11 Joystick/Midi connector**

This connector for playing games. Connector Midi devicevs for playing or editing audio.

# **2.3.12 Audio port connector**

**Line out** can be connected to headphones or preferably powered speakers. **Line in** allows tape players or other audio sources to be recorded by your computer or played through the Line out. **Mic** allows microphones be connected for inputing voice.

#### **2.3.13. Stereo Audio In Connector (J53 AUX in)**

This connector allows you to receive stereo audio input from such sound sources as a TV tuner or MPEG card.

# **2.3.14. Stereo Audio In Connector (J55 CD in)**

These connectors allow you to receive stereo audio input from an internal CD-ROM drive.

### **2.3.15 ATX power connector (PWR)**

This motherboard supports an ATX power connector. Simply connect the power cord of power supply to this connector.

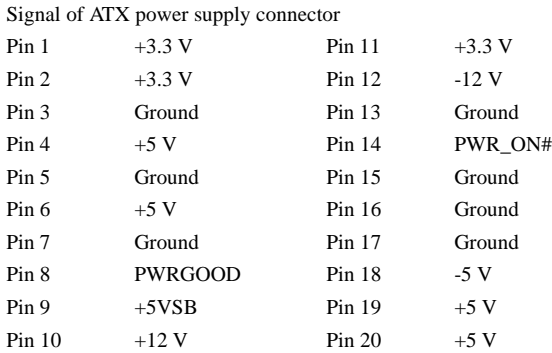

#### **2.3.16 System fan headers (FAN2 and FAN3)**

The system airflow is critical for system's reliability. Airflow is determined by the size and number of fans and vents along with the placement in relation to the components and the airflow channels within the system.

The motherboard supports two extra system fan headers: FAN2 and FAN3. Connect the system cooler's power cable to this header to move the air through the chassis.

Signal of FAN2/3 header

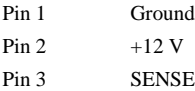

#### **2.3.17 Power On header (PWR ON)**

This header can be connected to chassis's power switch. Because of debounce circuitry on the motherboard, the switch must be pressed for at least 50 ms to signal the power supply to switch on or off. At least two seconds must pass before the power supply will recognize another on/off signal.

Note: Hold the power on switch in for four seconds will force the system switch off.

#### **2.3.18 Front panel connector (J43)**

This connector contains several headers, which are connected to button or switch located on front panel of the chassis.

#### 2.3.18.1 IDE LED header (ALED)

The 2-pin IDE LED header is located on pins 5--6 (marked as ALED) of the front panel **S**connector. It can be connected to an LED on the chassis, which will light up when IDE devices is working.

Signal of ALED header Pin 5  $\qquad \qquad \text{Anode } (+)$ 

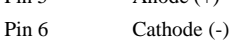

#### 2.3.18.2 RESET header (RST)

The 2-pin reset header is located on pins 9--10 (marked as RST) of the front panel connector. It can be connected to a momentary type switch that is normally open. When the switch is close, the system will reset.

Signal of RST header Pin 9 RESET Pin 10 Ground

#### 2.3.18.3 Power LED header (PLED)

The 3-pin power LED header is located on pins 11--13 (marked as PLED) of the front panel. The power LED can be connected to a LED. When the computer is powered on, the LED will be lighted up.

#### Signal of PLED header

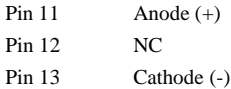

#### 2.3.18.4 KEYLOCK header (KL)

The 2-pin keylock header is located on pins 14--15 (marked as KL) of the front panel. The keylock header can be connected to a switch on the chassis. When the switch is close, keyboard function will be disabled temporarily until the switch is open.

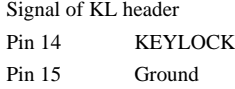

#### 2.3.18.5 SPEAKER header (SPKR)

The 4-pin speaker header is located on pins 17--20 (marked as SPKR) of the front panel connector. The speaker provides error beep code information during the POST in the event that the computer can not use the video interface.

Signal of SPKR header

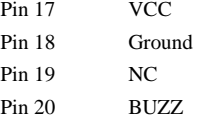

#### 2.3.18.6 Connect the ACPI LED

The 2-pin ACPI LED is located on pins 1-2 (marked as ACPI) of the front panel connector. Connect the chassis's ACPI LED to this header.

Signal of ACPI LED header

Pin 1  $\qquad \qquad$  Anode (+)

Pin 2 Cathode (-)

#### **2.3.19 SB-LINK header (SB-LINK)**

Sound Blaster 16 was almost the standard of the ISA Bus sound cards, a lot of games were programmed for Sound Blaster especially under DOS environment. If the users are still interested in playing these game titles, they might have compatibility problems with the new up graded PCI Bus sound card.

This header adopts Intel's PC/PCI technology to deliver Sound Blaster 16 compatibility to PCI Bus sound card, enabling users to play real-mode DOS games. Connect the cable provided by PCI sound card to this connector.

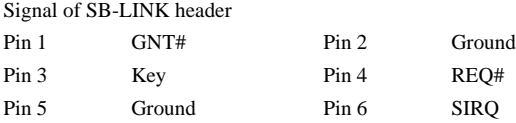

#### **2.3.20 Infrared connector (IR)**

Serial Port 2 can be configured to support an IrDA module connected to this connector. After the IrDA interface is configured, data can be transferred between devices by using application software.

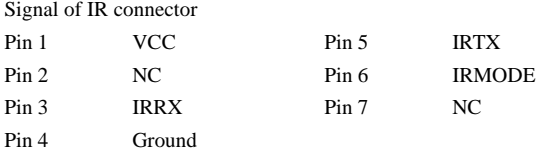

#### **2.3.21 WOL header (WOL)**

This header is used to implement the Wake on LAN feature. Connect this header to a network interface card (NIC) that supports the Wake on LAN technology. The NIC monitors network traffic. When it detects a Magic Packet, it asserts a signal through the WOL header to wake up the computer. This signal can wake up the computer only when the power cord is still plugged into the socket and the computer is turned off.

Signal of WOL header

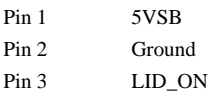

#### **2.3.22 Clear CMOS jumper block (JP1)**

To reset the RTC (Real Time Clock) CMOS data, you need to change the jumper cap of JP1 from *1- 2 close* to *2-3 close*, then set to *1-2 close* again. After that, you should get into BIOS setup program and choose LOAD SETUP DEFAULTS, then you will now get original manufacturer default setting in your CMOS.

This function is used when you forget your passward or our wish to reset all the settings that have been modified.

# **2.3.23 Keyboard Power On (J52)**

This allows you to disable or enable the keyboard power up function. Set to 5V\_SB if you want to use your keyboard to power up your computer. This feature requires an ATX power supply that can supply at least 300mA on the +5VSB lead and the new ACPI BIOS support.

#### **2.3.24 System Hardware Monitor**

The system hardware monitor supports following features:

Integrated temperature sensor to monitor system temperature

Voltage sense monitoring to detect voltage level (Vcorea,Vcoreb,+12 V, -12 V, +5 V, -5 V, +3.3 V,VBAT,5VSB)

Fan speed sensors for up to three fans

With a proprietary application, the system hardware monitor logic will check the voltage, temperature and fan speed all the time. If any failure occurs, the application will prompt warning message in a real time.

# **2.3.25 Chassis Intrusion Detection (JP45)**

The chassis intrusion circuitry can detect unauthorized intrusion to the system. The chassis intrusion connector is located on JP45. Attach a micro-switch to JP45. When the micro-switch is closed, it means that the chassis has been opened. The circuitry will then alert the user with a warning message when the system is turned on.

#### **2.3.26 SMBus connector (JP43)**

This connector allows you to connect SMBus devices. SMBus devices communicate by means of the SMBus with an SMBus host and/or other SMBus devices. The SMBus or System Management Bus is a specific implementation of an  $I<sup>2</sup>C$  bus, which is a multi-master bus, that is, multiple chips can be connected to the same bus and each one can act as a master by initiating data transfer.

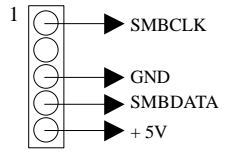

## **2.3.27 Internal modem Wake Up Function connector (JP44)**

This connector for "Power on by Ring " function as internal modem.

# **2.3.28 Keyboard Password Power On connector (JP42)**

When  $1-2$  pin is ON, Power On function by BIOS control. You can select password power on or Hot-key power on. When *2-3* pin is ON, Power On function was be button.

## **2.3.29 Audio ON/OFF function Select (JP8)**

When *1-2* pin is ON, Audio On can be used. When *2-3* pin is ON, Audio Off.

# **Chapter 3**

# **System BIOS Setup**

# **3.1 Introduction**

The motherboard uses an AWARD BIOS, which is stored in flash memory and can be upgraded with a disk-based program. The setup program is for viewing and changing the BIOS setting for a computer. These settings are stored in battery-backed RAM so that it retains all the settings when the power is turned off.

# **3.1.1 Upgrade BIOS**

The BIOS can be upgraded from a diskette with the Award Flash utility -- AWDFLASH.EXE. The BIOS image file and the update utility are available from Iwill's WEB site: www.iwill.com.tw.

## **3.1.2 Recovering BIOS Data**

Some types of failure can destroy the BIOS. For example, the data can be lost if a power outage occurs while the BIOS being updated in flash memory. The BIOS can be recovered from a diskette. To create a BIOS recovery diskette, a bootable diskette must be created and the recovery files copied to it. The recovery files are available from Iwill.

Note: No video is displayed during the recovery process.

#### **3.1.3 Enter BIOS setup program**

The BIOS setup program is accessed by pressing the <Del> key after Power-On Self Test (POST) memory test begins and before the scanning of IDE devices. During that time, a message "Press DEL to enter SETUP" will be displayed at the bottom of the screen. If the message disappears before you respond, you can restart the system by

Turning off the system power then turn it on again, or

Pressing the "RESET" button on the system case, or

Pressing <Ctrl>, <Alt> and <Del> keys simultaneously.

# **3.1.4 Using BIOS setup program**

The following table shows the function keys available for menu screens.

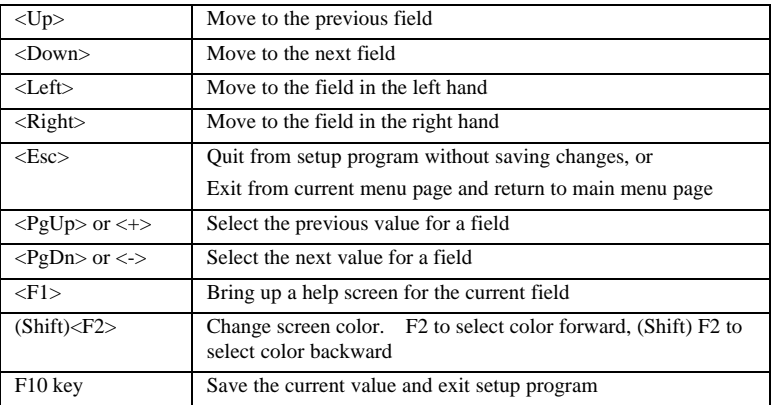

#### **NOTE**

Generally, the BIOS default settings have been carefully chosen by the system manufacturer to provide the absolute maximum performance and reliability. It is very dangerous to change any setting without full understanding. We strongly recommend that

#### **DO NOT update your BIOS if the system works perfect.**

#### **DO NOT change any setting unless you fully understand what it means.**

If the system does not work smoothly after changing the BIOS setting, follow the procedures described before to enter setup program then load the default to the original manufacturer default setting.

If the system is no longer able to boot after changing the setting, the only way to recover it is to clear the data stored in RTC CMOS. To reset the RTC CMOS data, you need to change the jumper cap of JP1 from *1-2 close* to *2-3 close*, then set to default *1-2 close* again. After that, you should get into BIOS setup program and choose LOAD SETUP DEFAULTS to get original manufacturer default setting in your CMOS.

# **3.2 Main Menu**

The main menu allows you to select from several setup pages. Use the arrow keys to select among these pages and press <Enter> key to enter the sub-menu. Note that a brief description of each highlighted selection appears at the bottom of the screen.

The main menu includes the following setup pages.

u includes the following setup pages.

#### **STANDARD CMOS SETUP**

Allocates resources for hardware components

#### **BIOS FEATURES SETUP**

Specifies advanced features available through the BIOS

#### **CHIPSET FEATURES SETUP**

Specifies advanced features available through the chipset

#### **POWER MANAGEMENT SETUP**

Specifies power management features

#### **PNP /PCI CONFIGURATION**

Specifies Plug and Play and PCI features

#### **INTEGRATED PERIPHERALS**

Specifies on-board controller features

#### **LOAD SETUP DEFAULTS**

Load the manufacturer default setting into CMOS

#### **IWILL SMART SETTING**

Specifies special features

#### **SUPERVISOR / USER PASSWORD**

Specifies passwords

#### **IDE HDD AUTO DETECTION**

Auto-detect the parameters of IDE disks

#### **SAVE & EXIT SETUP**

Save current value to CMOS and exit setup

#### **EXIT WITHOUT SAVING**

Abandon all changes and exit setup

# **3.3 STANDARD CMOS SETUP**

This setup page is used for allocating resources for hardware components.

#### **3.3.1 Date**

This field specifies the current date. The date format is  $\langle day \rangle$ ,  $\langle month \rangle$ ,  $\langle date \rangle$ , and  $\langle year \rangle$ .

### **3.3.2 Time**

This field specifies the current time. The time format is <hour>, <minute>, and <second>. The time is calculated based on the 24-hour military-time clock.

## **3.3.3 Primary Master / Primary Slave / Secondary Master / Secondary**

#### **Slave**

This field specifies the geometric parameters and translation mode of IDE disk drives.

#### **3.3.3.1 TYPE**

This field specifies the drive type that corresponds to the drive installed in the system. If set to *User*, the number of *Cylinders*, *Heads*, and *Sectors* can be modified.

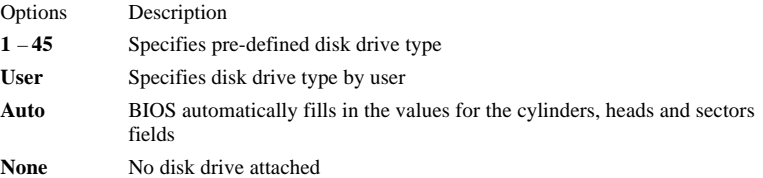

#### **3.3.3.2 Cylinders**

If device *TYPE* is set to *Auto*, this field reports the number of cylinders for your hard disk and can not be modified. If the *TYPE* is set to *User*, you must type the correct number of cylinders for your hard disk.

#### **3.3.3.3 Heads**

If device *TYPE* is set to *Auto*, this field reports the number of heads for your hard disk and can not be modified. If the *TYPE* is set to *User*, you must type the correct number of heads for your hard disk.

#### **3.3.3.4 Sectors**

If device *TYPE* is set to *Auto*, this field reports the number of sectors for your hard disk and can not be modified. If the *TYPE* is set to *User*, you must type the correct number of sectors for your hard disk.

#### **3.3.3.5 MODE**

This field specifies the IDE translation mode.

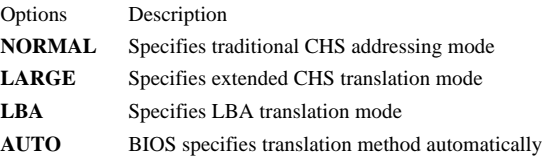

## **3.3.4 Drive A / Drive B**

This field specifies the traditional type of the floppy drives.

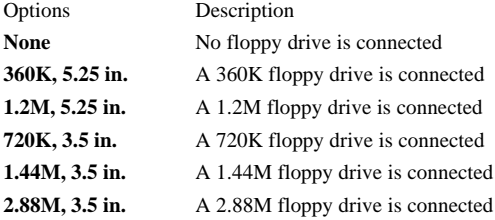

#### **3.3.5 Floppy 3 Mode Support**

3 Mode floppy drive is a kind of 3.5 inches drive, which is used at NEC PC98 computer. It supports 1.2M and 1.44M format with the same drive. This field specifies which drive 3 Mode is supported. When a floppy drive is specified to support 3 Mode, the respective drive setting in "Drive  $\overrightarrow{A}$  / Drive B" field will be invalid.

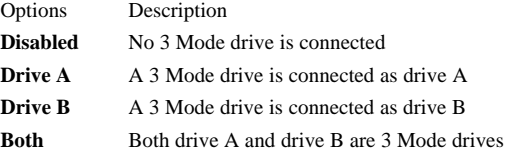

# **3.3.6 Video**

This field specifies the type of the graphics adapters used for the primary system monitor.

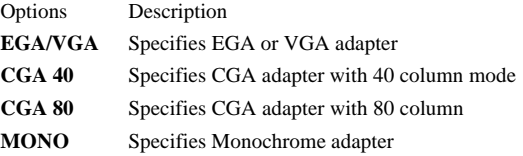

# **3.3.7 Halt On**

This field specifies the failure event, which should halt the system if occurred.

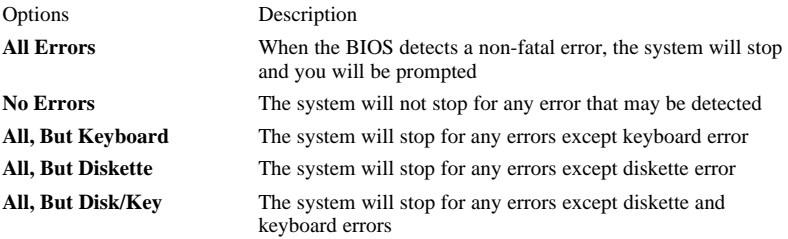

#### **3.3.8 Base Memory**

The POST will determine the amount of base (conventional) memory installed in the system. The value of the base memory is typically 640K. This field has no options.

### **3.3.9 Extended Memory**

The BIOS determines how much extended memory is present during the POST. This is the amount of memory located above 1MB in the processor's memory address map. This field has no options.

## **3.3.10 Other Memory**

This refers to the memory located in the 640K to 1024K address space. This is memory that can be used for different applications. DOS uses this area to load device drivers in an effort to keep as much base memory free for application programs. The BIOS is the most frequent user of this RAM area since this is where it shadows RAM. This field has no options.

# **3.4 BIOS FEATURES SETUP**

This setup page specifies advanced features available through the BIOS.

# **3.4.1 Virus Warning**

When this function is enabled, the BIOS will monitor the boot sector and partition table of the hard disk drive for any attempt at modification. If an attempt is made, the BIOS will halt the system and then prompts an error message. Afterwards, if necessary, you can run an anti-virus program to locate and remove the problem before any damage is done.

Note that many disk diagnostic programs will attempt to access the boot sector table, which can cause the above warning message. If you will be running such a program, we recommend that you first disable Virus Warning beforehand.

Options **Enabled Disabled (\*)**

# **3.4.2 CPU Internal Cache**

This field configures the CPU internal cache (L1 cache).

Options **Enabled (\*) Disabled**

# **3.4.3 External Cache**

This field configures the system external cache (L2 cache).

Options **Enabled (\*)**

**Disabled**

# **3.4.4 CPU L2 Cache ECC Checking**

This field specifies whether the CPU L2 cache supports ECC or not.

Options **Enabled (\*) Disabled**

# **3.4.5 Quick Power On Self Test**

When enabled, BIOS will shorten or skip some items during POST.

Options **Enabled (\*) Disabled**

# **3.4.6 Boot Sequence**

This field configures the boot sequence of boot devices.

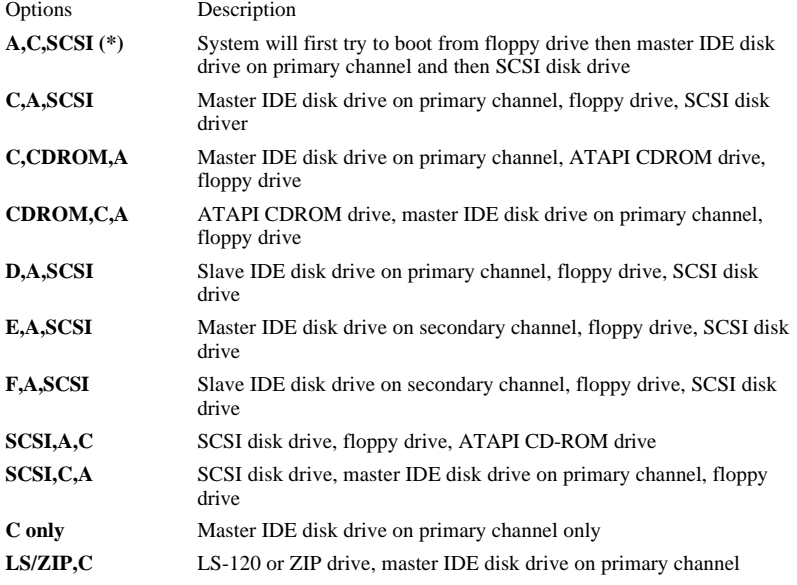

# **3.4.7 Swap Floppy Drive**

When enabled, the logical drive letter of floppy drive A and B will be exchanged without changing the physical cable.

Options **Enabled Disabled (\*)**

#### **3.4.8 Boot Up Floppy Seek**

When enabled, BIOS will check floppy drive status during POST. If an error occurred, system will be paused and an error message will be prompted.

Options **Enabled (\*) Disabled**

#### **3.4.9 Boot Up NumLock Status**

This field configures the numeric keypad after system booting up.

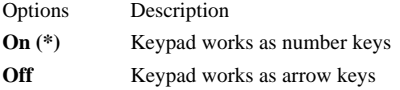

#### **3.4.10 Boot Up System Speed**

This field configures boot into OS speed.

Options High **(\*)** Low

#### **3.4.11 Gate A20 Option**

This field configures how the gate A20 is handled. The gate A20 is a device used to address memory above 1 Mbytes. Initially, the gate A20 was handled via a pin on the keyboard. Today, while keyboards still provide this support, it is more common, and much faster, for the system chipset to provide support for gate A20.

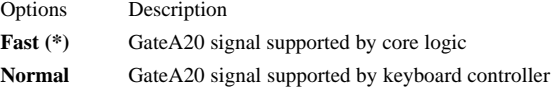

#### **3.4.12 Typematic Rate Setting**

This field configures how the keyboard is handled. When enabled, the *Typematic Rate (Chars/Sec)* and *Typematic Delay (Msec)* fields will be available.

Options **Enabled**

**Disabled (\*)**

#### **3.4.13 Typematic Rate (Chars/Sec)**

This field specifies how many characters will be prompted in one second when a key is pressed continuously.

Options **6 (\*), 8, 10, 12, 15, 20, 24, 30**

#### **3.4.14 Typematic Delay (Msec)**

This field specifies the delay between when a key was first pressed and when the acceleration begins.

Options **250 msec (\*), 500 msec, 750 msec, 1000 msec**

#### **3.4.15 Security Option**

This field configures how the system security is handled. It works conjunction with *SETTING SUPERVISOR / USER PASSWORD* page to control the security level of the system.

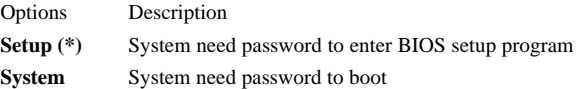

#### **3.4.16 PS/2 mouse function control**

This field configures PS/2 mouse function .

Options **Enabled (\*) Disabled**

#### **3.4.17 PCI / VGA Palette Snoop**

This field controls the ability of a primary PCI graphics controller to share a common palette with an ISA/VESA video or MPEG card

Options Description **Enabled** PCI VGA co-works with ISA MPEG card **Disabled (\*)** All cases except above

#### **3.4.18 OS Select for DRAM >64MB**

When enabled, this field allows you to access the memory that over 64MB under OS/2.

Options **OS/2**

**Non-OS/2 (\*)**

#### **3.4.19 Report No FDD For WIN 95**

For a floppy diskless system that running Windows 95, this field should be set to *Yes*.

Options **Yes**

**No (\*)**

#### **3.4.20 Video BIOS Shadow**

When enabled, the video BIOS will be copied to system memory and increase the video speed.

Options **Enabled (\*) Disabled**

#### **3.4.21 C8000-CBFFF / CC000-CFFFF / D0000-D3FFF Shadow**

#### **D4000-D7FFF / D8000-DBFFF / DC000-DFFFF Shadow**

When enabled, the extended ROM data located at the respective address range will be copied to system memory.

Options **Enabled**

**Disabled (\*)**

# **3.5 CHIPSET FEATURES SETUP**

This setup page is used to specify advanced features available through the chipset. The default settings have been chosen carefully for the most operating conditions. **DO NOT change the value of any field in this setup page without full understanding.**

## **3.5.1 Auto Configuration**

When enabled, BIOS will divide all the memory into two categories: 50ns DRAM and 60ns DRAM. A set of pre-defined values about DRAM timing will be used for each category. Then the user can assign the correct timing easily. When disabled, user can specify the DRAM timing value and some engineering knowledge is needed while handling it.

Options **Enabled (\*) Disabled**

# **3.5.2 EDO DRAM Speed Selection**

This field selects pre-defined EDO DRAM timing for different speed categories. It is available only when the *Auto Configuration* field set to *Enabled*.

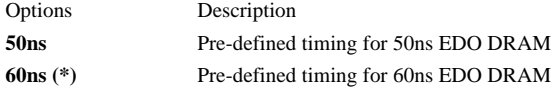

#### **3.5.3 MA Wait State:**

**Slow/Fast**

# **3.5.4 EDO RAS# TO CAS# DELAY**

When DRAM is refreshed, both rows and columns are addressed separately. This setup item allow you to determine the timing of the transition from Row Address Strobe (RAS) to Column Address Strobe (CAS)

Options **2 /3 (\*)**

#### **3.5.5 EDO RAS# Precharge Time**

DRAM must continually be refreshed or it will lose its data. Normally, DRAM is refreshed entirely as the result of a single request. This option allows you to determine the number of CPU clocks allocated for the Row Address Strobe to accumulate its charge before the DRAM is refreshed. If insufficient time is allowed, refresh may be incomplete and data lost.

Options **3 / 4 (\*)**

### **3.5.6 EDO DRAM Read/Write BURST**

This sets the timing for burst mode reads/write from EDO DRAM. Burst read and write requests are generated by the CPU in four separate parts. The first part provides the location within the DRAM where the read or write is to take place while the remaining three parts provide the actual data. The lower the timing numbers, the faster the system will address memory.

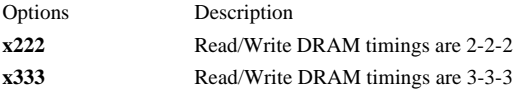

#### **3.5.7 DRAM Data Integrity Mode**

When enabled, the BIOS will use ECC (Error Checking and Correcting) protocol to increase integrity of system data. When ECC is selected, all memory modules the system used must support ECC.

Options **ECC / Non-ECC (\*)**

#### **3.5.8 CPU-TO-PCI Posting**

This item allows you to select the cycles are treated as normal I/O write transaction or not.

Options **Enabled (\*) / Disabled**

#### **3.5.9 System BIOS Cacheable**

When enabled, accesses to the system BIOS will be cached.

Options **Enabled (\*) / Disabled**

#### **3.5.10 Video BIOS Cacheable**

When enabled, access to the video BIOS will be cached.

Options **Enabled / Disabled (\*)**

## **3.5.11 Video RAM Cacheable**

When enabled, access to the video memory located at A0000H to BFFFFH will be cached.

Options **Enabled / Disabled (\*)**

#### **3.5.12 8 Bit I/O Recovery Time**

This field specifies the number of clocks, which the system will delay after the completion of an 8 bit input/output request.

Options **1 (\*) / 2 / 3 / 4 / 5 / 6 / 7 / NA / 8**

#### **3.5.13 16 Bit I/O Recovery Time**

This field specifies the number of clocks, which the system will delay after the completion of an 16 bit input/output request.

Options **1 (\*) / 2 / 3 / NA / 4**

#### **3.5.14 Memory Hole At 15M-16M**

Some add-in cards need to re-map its resource to a block of main memory address range. Any host cycles that match this memory hole are passed on to the add-in cards.

Options **Enabled / Disabled (\*)**

#### **3.5.15 AGP Aperture Size (MB)**

This field specifies the size of system memory that can be used for A.G.P. graphics aperture.

Options **4 / 8 / 16 / 32 / 64 (\*) / 128 / 256**

#### **3.5.16 SDRAM RAS-to-CAS Delay**

This field specifies the length of the delay inserted between the RAS and CAS signals of the DRAM system memory access cycle if SDRAM is installed. The settings

Options **Fast / Slow (\*)**

#### **3.5.17 SDRAM RAS Precharge TIME**

This field specifies the length of the RAS part of the DRAM system memory access cycle when Synchronous DRAM system memory is installed in the computer.

Options **Fast / Slow (\*)**

#### **3.5.18 SDRAM CAS latency TIME**

You con select CAS latency time in HCLKs of 2 or 3. The system board designer should set the values in this field, depending on the DRAM installed.

Options **2 / 3(\*)**

#### **3.5.19 Passive Release**

When enabled, the south bridge PIIX4 will support the Passive Release mechanism when it is a PCI master. The PCI revision 2.1 compliant requires this field to be enabled. This field is for experienced users only.

Options **Enabled (\*) / Disabled**

#### **3.5.20 Delayed Transaction**

When enabled, the south bridge PIIX4 will supports the Delayed Transaction mechanism when it is the target of a PCI transaction. The PCI revision 2.1 compliant requires this field to be enabled. This field is for experienced users only.

Options **Enabled (\*) / Disabled**

# **3.6 POWER MANEGEMENT SETUP**

This setup page specifies power management features.

There are several modes used to save computer's energy:

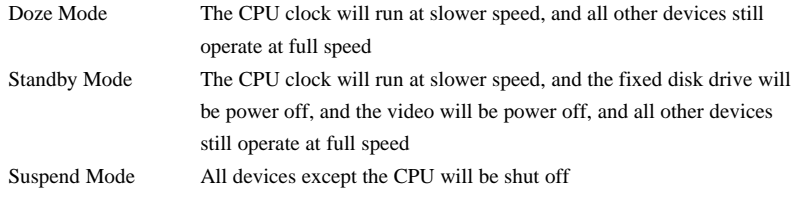

Each power saving mode has a respective timer. The value of the timer can be assigned or reloaded and it will count down to zero. When the timer equals to zero, the system will be forced into the related power saving mode. If any predefined signal or event is detected during the timer counting period, the timer will be reloaded automatically.

# **3.6.1 ACPI Function**

This item allows you to enable/disable the Advanced Configuration and Power Management (ACPI).

Options **Enabled(\*) Disabled**

#### **3.6.2 Power Management**

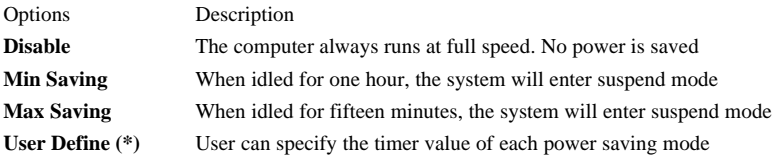

#### **3.6.3 PM Control by APM**

When enabled, an Advanced Power Management (APM) protocol will be activated to handle the power saving mode.

Options **Yes (\*) No**

## **3.6.4 Video off Method**

This field specifies the method that video subsystem used for power saving.

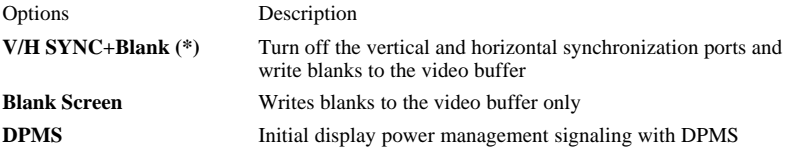

#### **3.6.5 Video Off After**

This field specifies the power saving mode, which will shut off the video.

Options **Doze / Standby (\*) / Suspend / NA**

#### **3.6.6 MODEM Use IRQ**

This field specifies the IRQ channel for MODEM used.

Options **3 (\*) / 4 / 5 / 7 / 9 / 10 / 11 / NA**

### **3.6.7 Doze Mode**

This field specifies the timer value of Doze Mode. It is available only when the *Power Management* field set to *User Define*.

Options **1 Min / 2 Min / 4 Min / 8 Min / 12 Min / 20 Min 30 Min / 40 Min / 1 Hour / Disable**

#### **3.6.8 Standby Mode**

This field specifies the timer value of Standby Mode. It is available only when the *Power Management* field set to *User Define*.

Options **1 Min / 2 Min / 4 Min / 8 Min / 12 Min / 20 Min 30 Min / 40 Min / 1 Hour / Disable (\*)**

#### **3.6.9 Suspend Mode**

This field specifies the timer value of Suspend Mode. It is available only when the *Power Management* field set to *User Define*.

Options **1 Min / 2 Min / 4 Min / 8 Min / 12 Min / 20 Min 30 Min / 40 Min / 1 Hour / Disable (\*)**

#### **3.6.10 HDD Power Down**

This field specifies the timer value for HDD power down. It is available only when the *Power Management* field set to *User Define*.

Options **1 Min / 2 Min / 3 Min / 4 Min / 5 Min / 6 Min 7 Min / 8 Min / 9 Min / 10 Min / 11 Min / 12 Min 13 Min / 14 Min / 15 Min / Disable (\*)**

## **3.6.11 Throttle Duty Cycle**

This field specifies system performance when system is in suspend mode. More performance, less energy saved.

Options **Disabled 12.5-25% 37.5-50% 50-62.5%(\*)**

### **3.6.12 PCI/VGA ACT-Monitor**

During Enabled, if there's no activity in the monitor screen the system will go into Power Saving Mode. During Disabled, the system will go into Power Saving Mode, ewhether there is activity in the monitor screen or not.

Options **Enabled (\*) Disabled**

#### **3.6.13 Soft-Off by PWR-BTTN**

This field specified the function of power button.

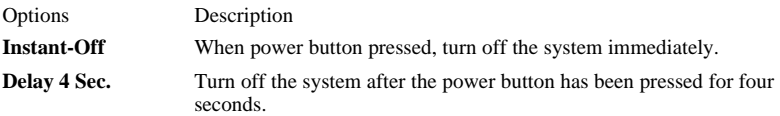

#### **3.6.14 Wake Up On LAN**

When *Enabled,* your can set the LAN awakens the system.

Options **Enabled(\*) Disabled**

#### **3.6.15 Power On By Ring**

When *Enabled,* your can set the Ring-In controller awakens the system..

Options **Enabled Disabled(\*)**

#### **3.6.16 Resume by Alarm**

When *Enabled,* your can set the date and time at which the RTC (real-time clock) alarm awakens the system from Suspend mode.

Options Description **Disabled(\*)** Disable RTC alarm function **Enabled** Set the Date and Time you want. If Date set to 0, it means diary alarm.

#### **3.6.17 IRQ 8 Break Suspend**

You con Enabled or Disabled monitoring of IRQ 8 so it does not awaken the system form suspend mode.

Options **Enabled**

**Disable (\*)**

#### **3.6.18 Reload Global Timer Events**

This field configures the events to reload the power saving mode timer.

#### **IRQ [3-7,9-15], NMI**

If enabled, timer will be reloaded when any of these interrupts occurs.

#### **Primary IDE 0**

If enabled, timer will be reloaded when master disk of primary IDE channel is active.

#### **Primary IDE 1**

If enabled, timer will be reloaded when slave disk of primary IDE channel is active.

#### **Secondary IDE 0**

If enabled, timer will be reloaded when master disk of secondary IDE channel is active.

#### **Secondary IDE 1**

If enabled, timer will be reloaded when slave disk of secondary IDE channel is active.

#### **Floppy Disk**

If enabled, timer will be reloaded when floppy disk is active.

#### **Serial Port**

If enabled, timer will be reloaded when serial port is active.

#### **Parallel Port**

If enabled, timer will be reloaded when parallel port is active.

# **3.7 PNP/ PCI CONFIGURATION**

This setup page specifies Plug and Play and PCI features

#### **3.7.1 PNP OS Installed**

The field specifies whether a Plug and Play operating system is installed.

Options **Yes / No (\*)**

#### **3.7.2 Resources Controlled By**

The BIOS has the capability to assign the system resource to all of the boot and Plug and Play devices. However, this capability means absolutely nothing unless you are using a Plug and Play operating system such as Windows 95.

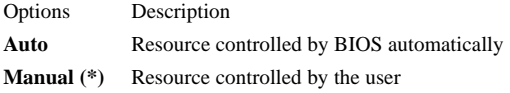

#### **3.7.3 Reset Configuration Data**

When enabled, the extended configuration data (ESCD) will be cleared during each boot time.

Options **Enabled / Disabled (\*)**

#### **3.7.4 IRQ 3 / 4 / 5 / 7 / 9 / 10 / 11 / 12 / 14 / 15 assigned to**

#### **DMA 0 / 1 / 3 / 5 / 6 / 7 assigned to**

If the *Resources Controlled By* field is set as *Manual*, these resource fields can be assigned by the user.

Options Description **Legacy ISA** Resource will not be assigned to any PnP device **PCI/ISA PnP** Resource is available to PnP devices

#### **3.7.5 PCI IDE IRQ Map to**

This allows you to configure your system to the type of IDE disk controller in use. By default, Setup assumes that your controller is an ISA (Industry Standard Architecture) device rather than a PCI controller. The more apparent difference is the type of slot being used.

If you have equipped your system with a PCI controller, changing this allows you to specify which slot has the controller and which PCI interrupt (A, B, C or D) is associated with the connected hard drives.

Remember that this setting refers to the hard disk drive itself, rather than individual partitions. Since each IDE controller supports two separate hard drives, you can select the INT# for each. Again, you will note that the primary had a lower interrupt than the secondary as described in "Slot x Using INT#" above.

Selecting "PCI Auto" allows the system to automatically determine how your IDE disk system is configured.

#### **3.7.6 Primary IDE INT#**

This item allows you to enable or disable the function of Primary IDE INT#.

Options **A (\*)/ B / C / D**

#### **3.7.7 Secondary IDE INT#**

This item allows you to enable or disable the function of Secondary IDE INT#.

Options **A / B (\*)/ C / D**

#### **3.7.8 Slot 1 to Slot 4 Use IRQ NO.**

These fields set how IRQ use is determined for each PCI slot. The default setting for each field is Auto, which uses auto-routing to determine IRQ use.

Options **Auto (\*) / 3/4/5/7/9/10/11/12/14/15**

#### **3.7.9 Used MEM base addr**

Some add-in cards ask for a special range of the system address space. This field specifies the base address of the memory address space.

Options **N/A (\*) / C800 / CC00 / D000 / D400 / D800 / DC00**

#### **3.7.9.1 Used MEM Length**

This field is available only when the *Used MEM base addr* field has been assigned to a base address. It specifies the memory size for the add-in card used.

Options **8K (\*) / 16K / 32K / 64K**

#### **3.7.10 Assign IRQ For USB**

When disabled, the BIOS will not assign IRQ channel to USB controller.

Options **Enabled (\*) / Disabled**

# **3.8 INTEGRATED PERIPHERALS**

## **3.8.1 IDE HDD Block Mode**

When enabled, the IDE controller will use the faster block mode to access devices.

Options **Enabled (\*) / Disabled**

# **3.8.2 IDE Primary Master / Slave PIO**

# **IDE Secondary Master / Slave PIO**

These fields configure the PIO (Programmable Input Output) transfer mode for IDE controller. The maximum transfer rate of each PIO mode are listing as follow:

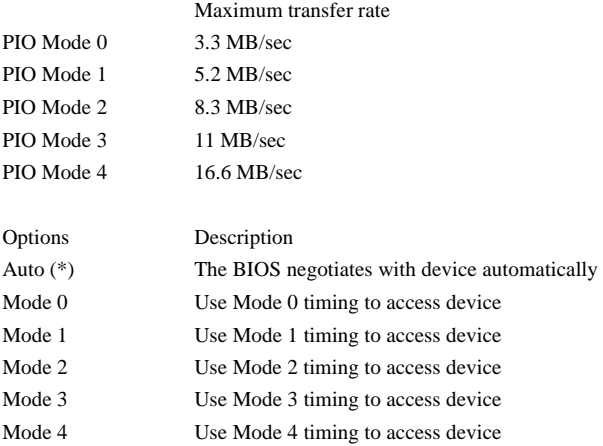

# **3.8.3 IDE Primary Master / Slave Ultra DMA**

#### **IDE Secondary Master / Slave Ultra DMA**

When selected *Auto*, the IDE controller will use Ultra DMA 33 Mode to access device if the device supports it. The maximum transfer rate of Ultra DMA 33 Mode is 33.3 MB/sec.

Options **Auto (\*) / Disabled**

# **3.8.4 On-Chip Primary / Secondary PCI IDE**

These fields enable or disable the onboard IDE controller.

Options **Enabled (\*) / Disabled**

## **3.8.5 USB Keyboard Support**

This field enables or disables the USB keyboard supported. Options **Enabled / Disabled (\*)**

## **3.8.6 KBC clock source**

Set the frequency for the keyboard controller input clock. Options **8 MHz (\*)/ 12 MHz / 16MHz**.

#### **3.8.7 Onboard FDC Controller**

This field enables or disables the onboard floppy controller.

Options **Enabled (\*) / Disabled**

## **3.8.8 Onboard Serial Port 1 / 2**

These fields configure the onboard serial ports. There are several port address and IRQ channels that can be selected.

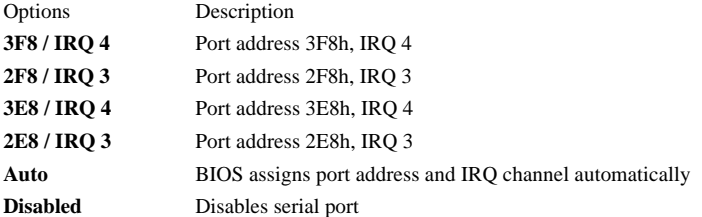

# **3.8.9 Onboard Parallel Port**

This field configures the onboard parallel port. There are several port addresses and IRQ channel that can be selected.

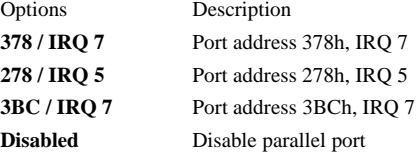

# **3.8.10 Parallel Port Mode**

This field configures the operating mode of onboard parallel port.

Options **SPP (\*)** / **EPP** / **ECP** / **ECP+EPP**

#### **3.8.10.1 ECP Mode Use DMA**

When the *Parallel Port Mode* field is configured as *ECP*, *ECP+EPP* mode, it need a DMA channel for data transfer. This field specifies the DMA channel for ECP parallel port use.

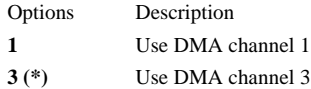

#### **3.8.10.2 EPP Mode Select**

When the *Parallel Port Mode* field is configured as *EPP*, *ECP+EPP* mode, the EPP version can be specified by this field.

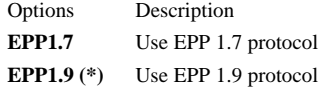

#### **3.8.11 Init Display First**

This item allows you to decide to active whether PCI Slot or AGP first

Options **PCI Slot**

**AGP (\*)**

#### **3.8.12 POWER ON Function**

This field configures the Keyboard-Power-On function of the system. If you change the value, the Power On Self Test (POST) need to be executed completely to update the new setting and make it effect. Once a power outage occurs, you need to configure this field again.

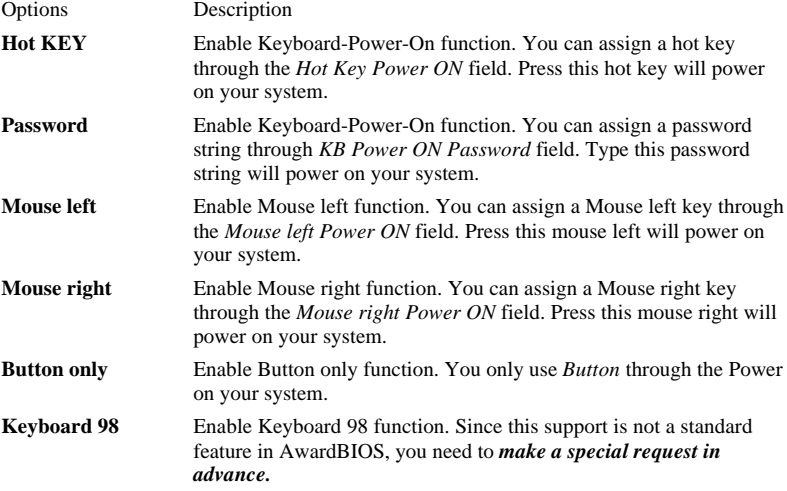

#### **3.8.12.1 Hot Key Power ON**

This field specifies the Keyboard-Power-On hot key.

Options **Ctrl-F1 / Ctrl-F2 / Ctrl-F3 / Ctrl-F4 / Ctrl-F5 / Ctrl-F6 Ctrl-F7 / Ctrl-F8 / Ctrl-F9 / Ctrl-F10 / Ctrl-F11 / Ctrl-F12**

#### **3.8.12.2 KB Power ON Password**

This field specifies the Keyboard-Power-On password.

## **3.8.13 PWRON After PWR-Fail**

The field configures system is on or off after power lost..

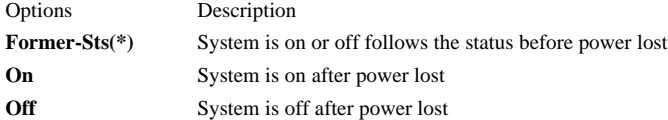

# **3.9 LOAD SETUP DEFAULTS**

This setup page is used for loading the manufacturer default values.

# **3.10 IWILL SMART SETTING**

#### **3.10.1 CPU Speed**

This field specifies supports you more CPU's speed.

Options **300 (66x4.5) (\*) / 333 (66x5) / 366 (66x5.5) / 400 (66x6) / 433 (66x6.5) / 466 (66x7) / Manual MHz**

#### **3.10.1.1 Manual**

This option sets the CPU speed.

In this field, the CPU speed is indicated like this:

**CPU speed = CPU Frequency x CPU Ratio**, select the CPU speed according the type and the speed of your CPU.

#### **CPU Frequency**

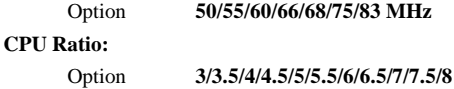

## **3.10.2 Auto Detect DIMM/PCI Clk**

When enabled, the motherboard will automatically disable the clock source for a DIMM socket, which does not have a module on it. The same story will occur on all PCI slots.

Options **Enabled (\*) Disabled**

# **3.10.3 BIOS-ROM Flash Protect**

When Non-Flash, BIOS will not be upgraded.

Options **Non-Flash(\*) Flashable**

# **3.11 SUPERVISOR / USER PASSWORD SETTING**

These setup pages are used for password setting. Note that the User Password can enter BIOS setup program, but has no rights to change the value of any fields.

When a password has been enabled and the *Security Option* field is set as *Setup*, you will be prompted to enter the password every time you try to enter BIOS Setup program. This prevents an unauthorized person from changing any part of your system configuration. Additionally, if the *Security Option* field is set as *Boot*, the BIOS will request a password every time your system boot. This would prevent unauthorized use of your computer.

To disable a password, just press <Enter> when you are prompted to enter the new password. A message will confirm that the password is disabled. Once the password is disabled, the system will boot and you can enter setup program freely.

# **3.12 IDE HDD AUTODETECTION**

This setup page detects and configures hard disk parameters automatically.

# **3.13 SAVE & EXIT SETUP**

Save current CMOS value and exit BIOS setup program.

# **3.14 EXIT WITHOUT SAVING**

Abandon all CMOS value changes and exit BIOS setup program.

# **Chapter 4**

# **Software and Tools**

# **4.1 Software Installation**

The attached Power Installer CD contains all the necessary drivers, utilities and tools for Iwill's full range of motherboards. It provides the users an easy way to install the needed drivers without going through complicated process, for this Power Installer is able to auto-detect and display the drivers, utilities and tools needed for your motherboard.

**Note**: Not all the drivers or utilities can be used on this motherboard.

## **4.1.1 What's contained in Power Installer CD (for this motherboard**

#### **needed)**

#### **1. Drivers**

- a. Intel PIIX4 Patch Program
- b. Intel IDE Bus Master Driver
- c. Aureal A3D Sound Driver

#### **2. Utilities**

- a. McAfee Anti-Virus
- b. Iwill PC Doctor

#### **3. Tool**

- a. Adobe Acrobat Reader
- **4. Make Driver Diskettes**

#### **5. Manuals**

#### **4.1.2 How to use the Power Installer CD**

This Power Installer CD is an Auto Run program under Windows 95 and Windows NT. You may just click on the software shown on screen that need to be installed, then follow the prompts to complete setup.

# **4.2 How to make driver diskette**

This bootable Power Installer CD also allows you to boot up your system, even when the OS is not installed.

When the system boots up, it will perform "Iwill Diskette Creator" automatically for making the driver diskettes you need.

Note: At least one CD-ROM drive and one 1.44M floppy drive are necessary to make "Iwill Diskette Creator" work properly.

Follow the instructions below to make your own device driver diskettes if you have a CD-ROM with IDE interface. Should you have SCSI CD-ROM installed, please skip  $1 - 6$  and start the following procedure from Step 7.

- 1. Press "**Del**" key to enter " **CMOS Setup Utility**" menu while boot up the system.
- 2. Use arrow keys to select "**BIOS FEATURES SETUP**" on the menu, then press "**Enter**."
- 3. Select "**Boot Sequence**" and change the default setting from A,C, SCSI to "**CD-ROM,C,A**" with page up/page down key.
- 4. Press "**Esc**" key to go back to CMOS SETUP Utility menu.
- 5. Press "**F10**" to select "Save and Exit Setup"
- 6. Press "**Y**" then "Enter" to complete. Now you are able to boot up the system from CD-ROM.
- 7. Insert the Power Installer CD into the CD-ROM drive and restart the computer.
- 8. Iwill Diskette Creator is now executed automatically for making your own driver diskettes.
- 9. Make the desired driver diskettes according to the instructions prompted on screen.

# **4.3 View Detailed Manual**

This Power Installer includes all the User's Manuals with detailed nformation for each motherboard.

#### **4.3.1 How to view the user's manual**

- 1. Insert Power Installer into your CD-ROM drive.
- 2. Click on **View Manual**, the following selections will pop out for your choice.

#### **IWILL Product Manual**

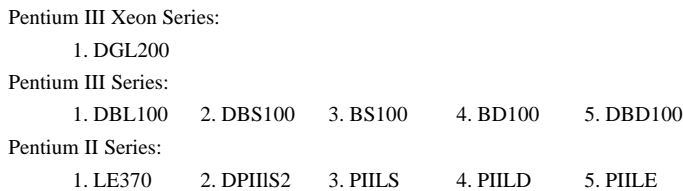

Pentium Series:

1. XA100 Plus2. XA100

SCSI User's Guide:

1. Adaptec EZ-SCSI 4.0 2. Adaptec 7800 Family Manager Set

3. Key-in the corresponding number for the user's manual you wish to read.

# **4.4 CPU frequency selection by BIOS**

Iwill LE370 motherboard offer the soft-menu for CPU selection.

#### **Through Software -- BIOS setting**

In case there is a special need for over-clocking, please …

- a. Press "**Del**" key to enter " **CMOS Setup Utility**"
- b. Select **IWILL SMART SETTING**
- c. Select **CPU Speed**
- d. Use page down/page up key to choose

**300 (66x4.5) (\*) / 333 (66x5) / 366 (66x5.5) / 400 (66x6) / 433 (66x6.5) / 466 (66x7) / 500(66x7.5)/533(66x8)/ Manual MHz (**default: 300 MHz)

e. Press **Save & Exit CMOS Setup** to complete

Should your CPU fails to over-clock, the screen will become blank and the system will hang up while re-boot the system. If this happens, Please proceed the following process:

- a. Power Off the system.
- b. Hold the **INSERT** key then Power On the system again.

The system will re-start with 66 MHz external Frequency.

c. You may now select lower frequency and try again.

**Warning:** Over-clocking is not guaranteed. They are provided to experienced engineers for testing purpose.

# **4.5 How to use Thermal sensor**

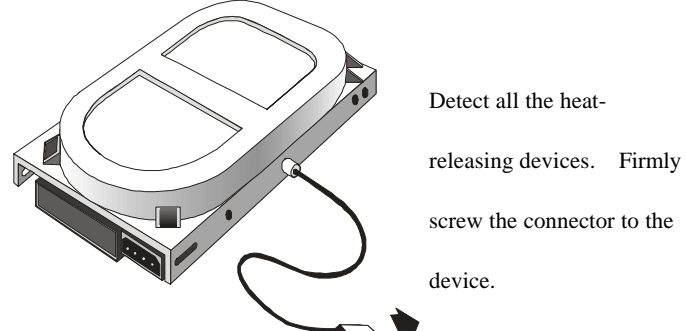

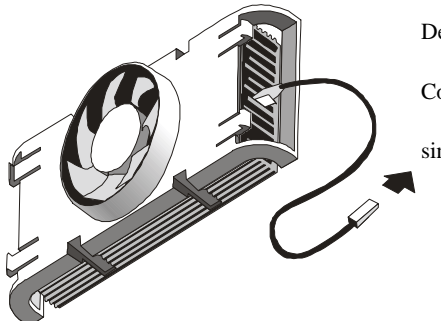

Detect CPU temperature. Connect it to CPU heat

sink. Not for LE370

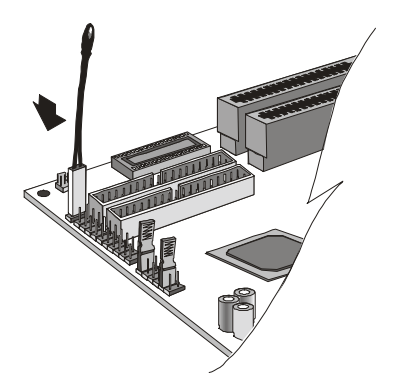

Detect system

temperature.

No need to contact this

thermistor to the device.

Just leave it on the

motherboard.

# **4.6 How to install Aureal A3D sound driver**

A. When you first time install windows 98/95. Please follow instructions below.

- 1. Select "Control Panel".
- 2. Click on "system"
- 3. Select "Device management".
- 4. Click on "other devices". You will find an "exclamation mark" & "question mark" ahead.
- 5. Select "Driver"
- 6. Select "Update Driver"
- 7. Put into "Iwill Power Installer " into your CD-ROM.
- 8. Select CD path "D:/drivers/au8820/win9x"
- 9. Follow the instructions under windows to complete.
- B. Upgrade. Please follow instructions below.
	- 1. windows will auto-detect your system, and prompt with "Unknow Device" message on your monitor.
	- 2. Put into "Iwill Power Installer" into your CD-ROM
	- 3. Select your CD-ROM path "D:/drivers/au8820/win9x
	- 4. Follow the instructions under windows to complete.